**Purpose:** The purpose of this quick reference guide is to provide a simple set of instructions for using the single sign-on external (SSOe) authentication system to log in to HealthShare Referral Manager (HSRM). The guide also outlines the general process for obtaining access to HSRM for community providers.

#### **Prerequisites**

Community providers who are interested in using HSRM should complete the following prerequisite activities before establishing their single sign-on credentials as outlined in the **ID.me Account Registration** section of this quick reference guide.

- 1. Reach out to the Community Care point of contact at the VA Medical Center(s) you partner with to a. confirm that your facility has an active community care agreement with VA, and
	- b. to determine the ideal timing for your facility to begin using HSRM.
- 2. **Strongly recommended:** Attend the training webinar on VHA TRAIN or review the *Community Provider User Guide* to learn how to use HSRM

Once you have completed these activities, proceed with the instructions below to establish and use your single sign-on credentials.

#### ID.me Account Registration

Single sign-on external (SSOe) access to HSRM requires users to have a verified ID.me account. Those who do not already have such an account can create one using the following process:

- 1. Go to the **ID**.me website.
- 2. Click **Sign Up** at the top right.

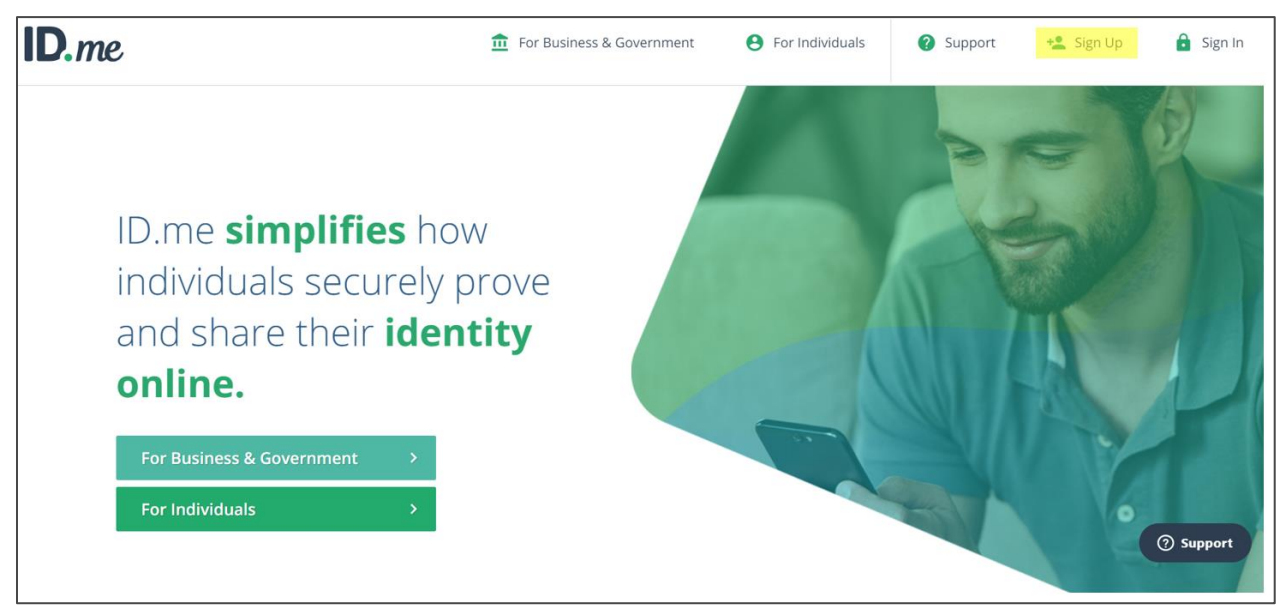

**3.** On the next screen, fill out the required fields. **Note: The email address you use for your ID.me account will be the same email you provide for your HSRM credentials.** 

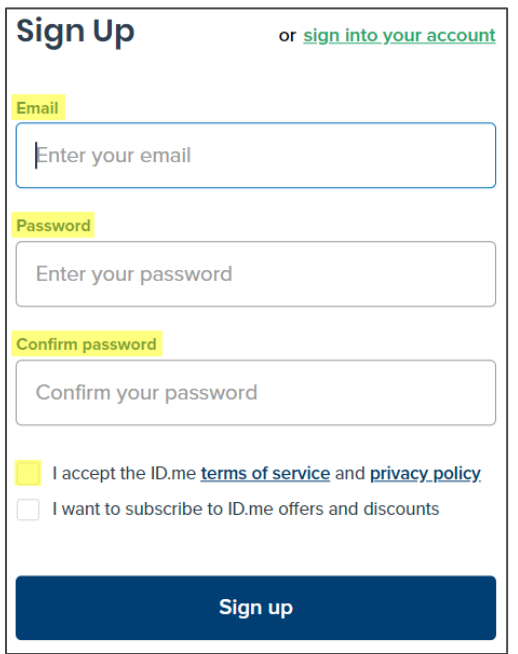

- 4. Go to the **Access VA website**.
- 5. Click the **Community Care Referral and Authorization (CCRA)** icon.

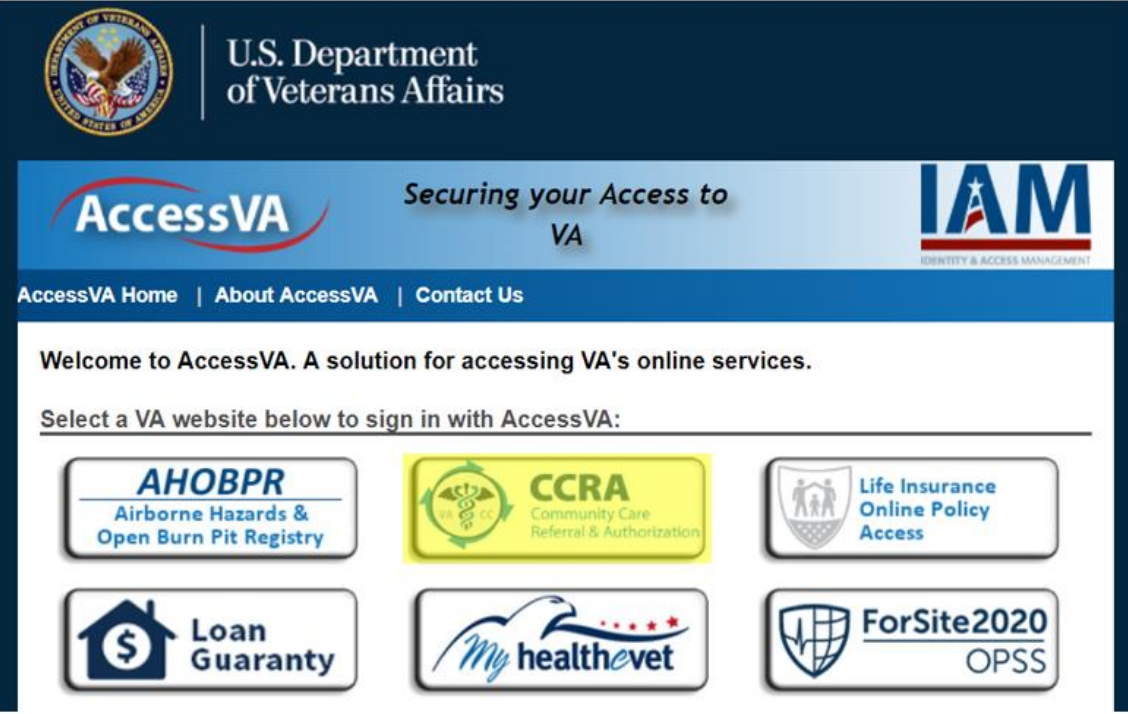

6. Click **Sign in with ID.me**.

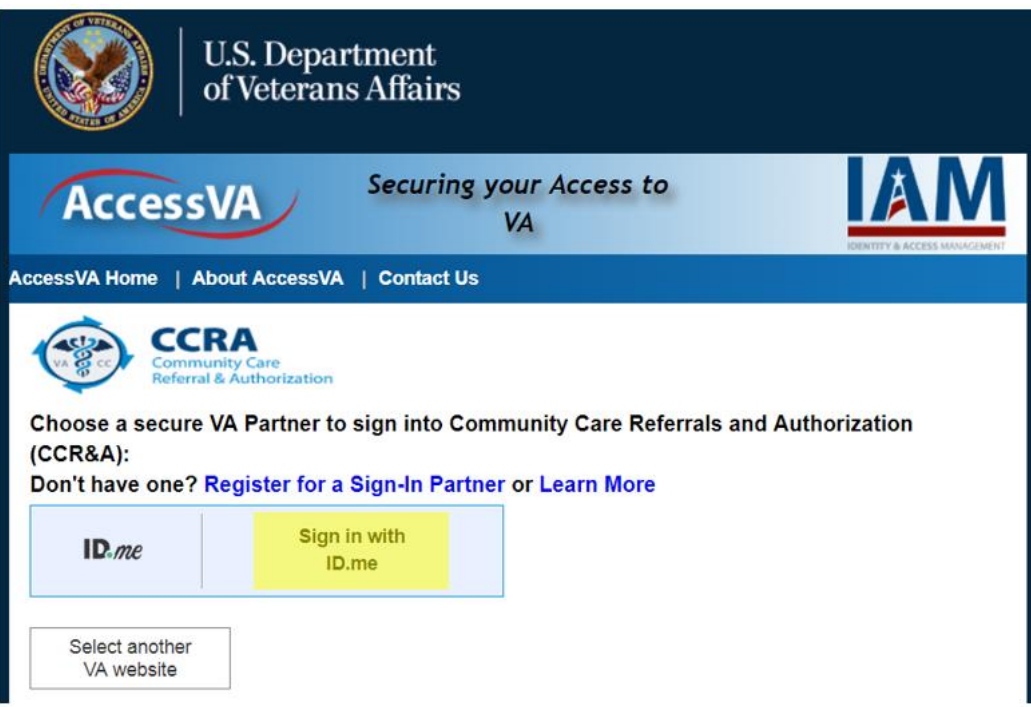

7. Accept the terms of service.

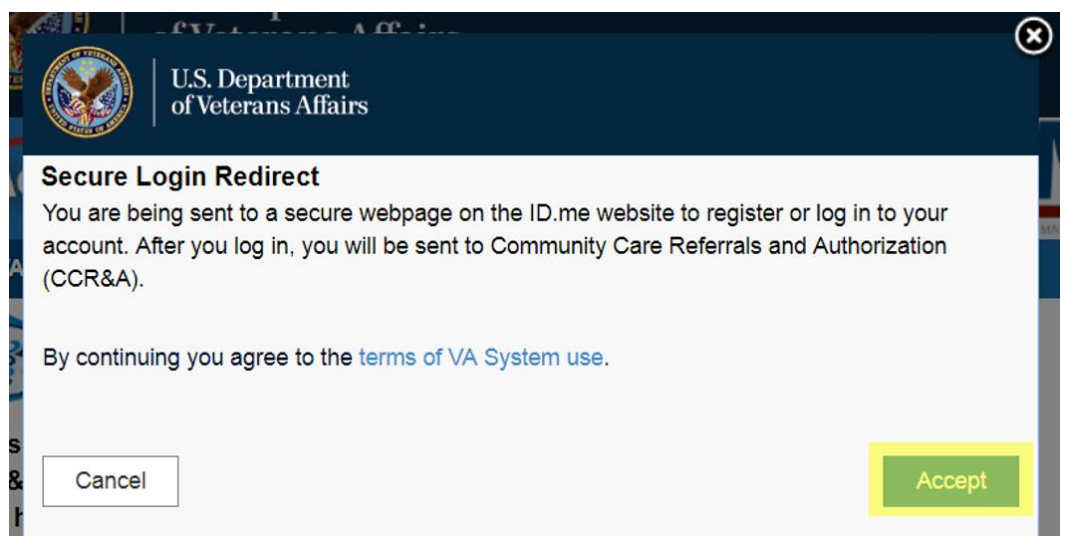

8. The next screen will direct you to check your inbox for a confirmation email.

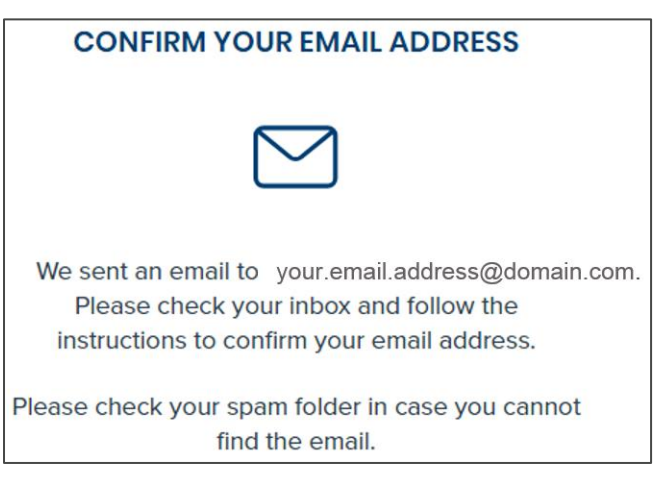

9. Follow the instructions provided in the confirmation email.

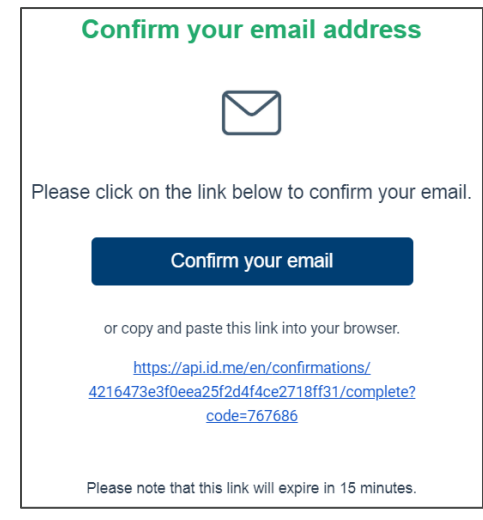

10. A new browser window will open. Instead of going to VA.gov, as directed on the screen, return to the Access VA website.

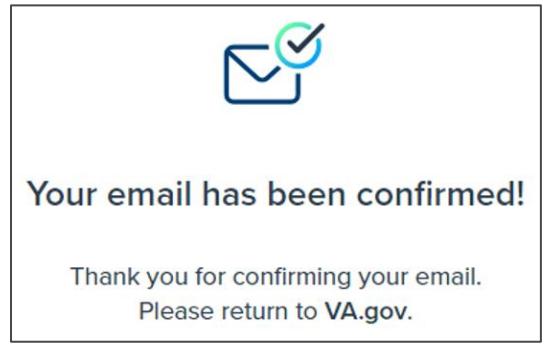

#### **11. Repeat steps 6 through 7.**

12. When prompted, enter your email address and password.

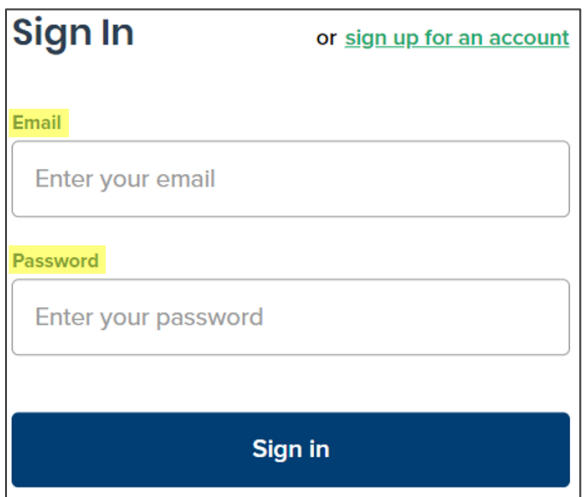

13. When prompted to secure your account, follow the instructions to enable two-factor authentication (2FA).

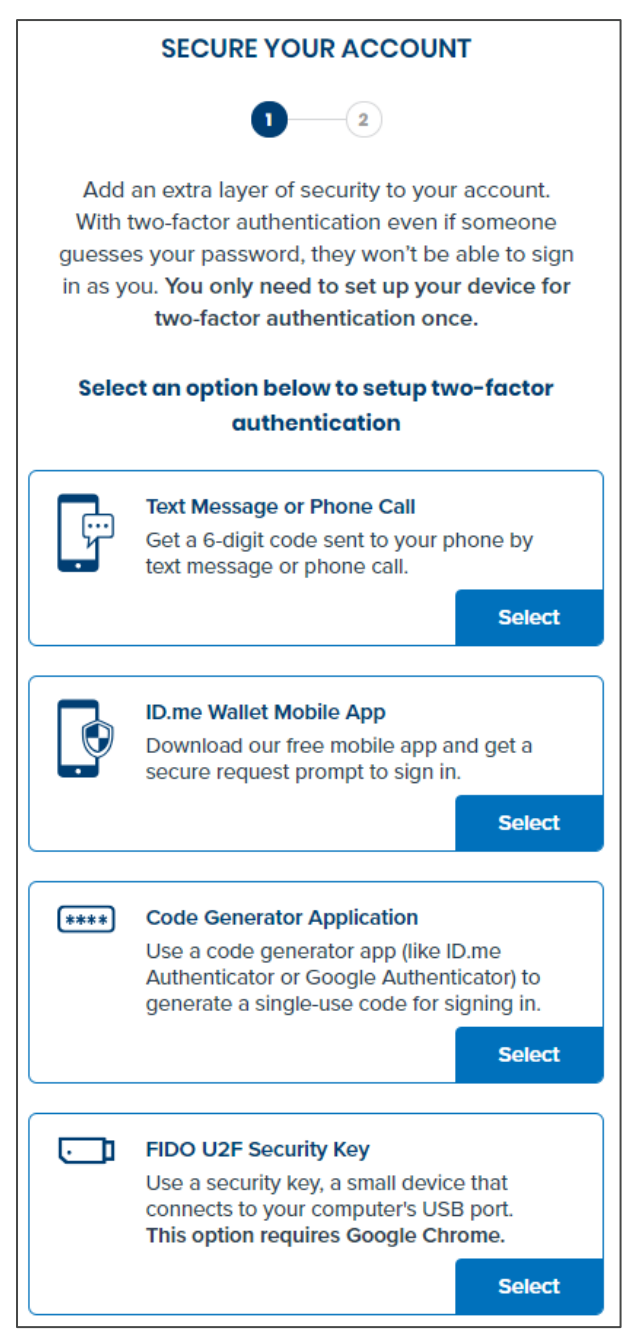

14. Once you have completed the steps to enable 2FA, you will see a confirmation screen similar to the one shown here. Click **Continue**.

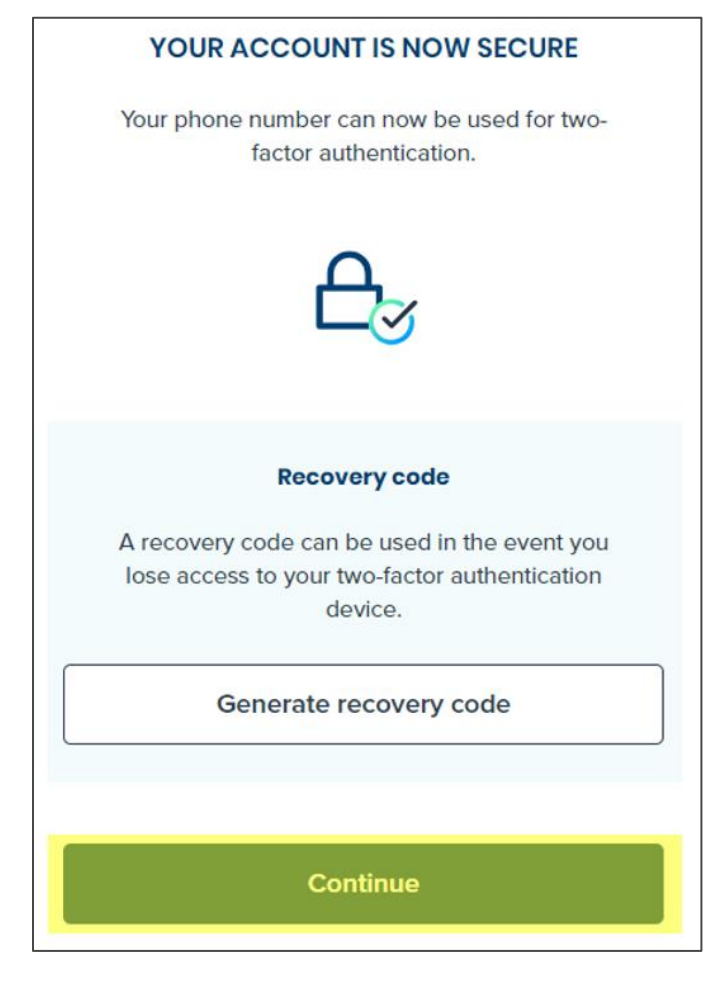

15. Next, you'll be prompted to verify your identity. Select one of the options and follow the provided instructions.

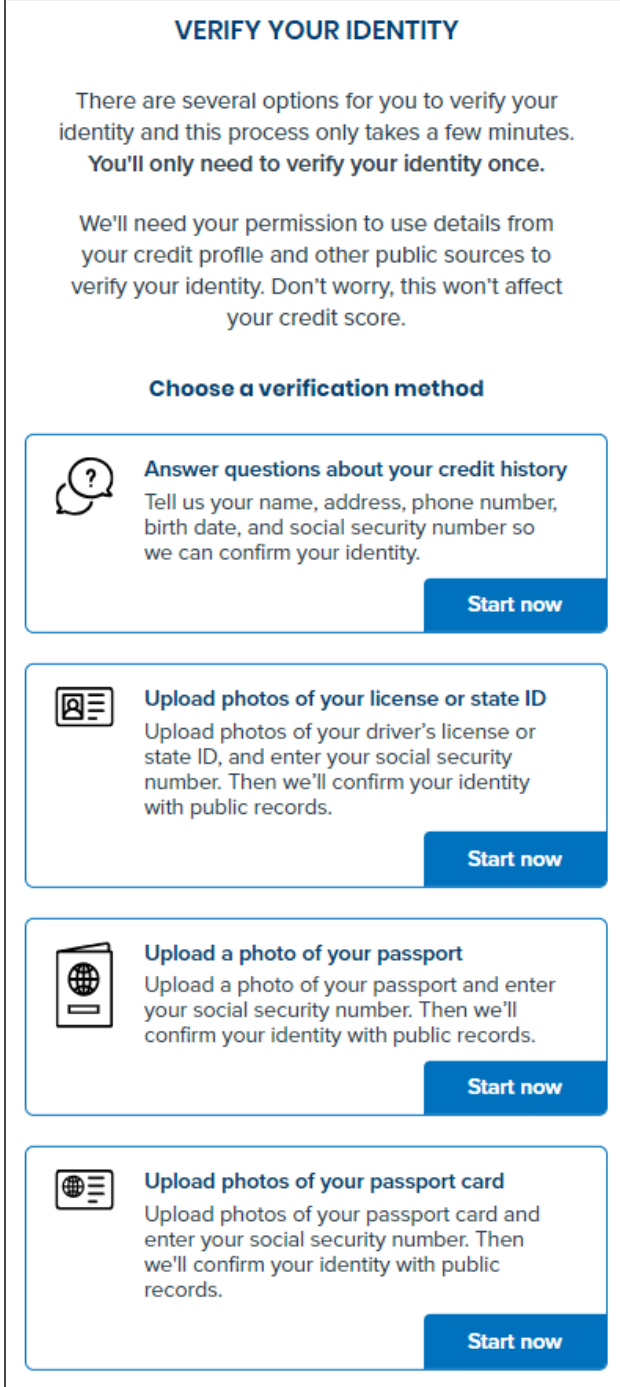

16. Once you have verified your information, you will be prompted to provide ID.me with permission to share your information with the VA application. Click **Allow**.

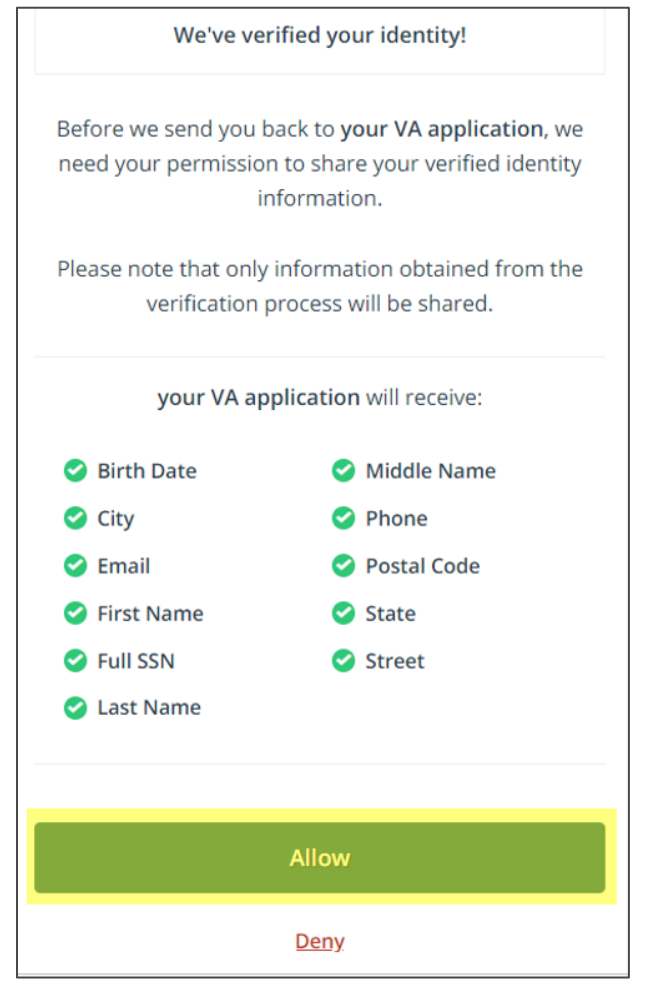

17. You will then be logged into HSRM.

#### Login to HealthShare Referral Manager

For users who already have an ID.me account, the following process should be used:

- 1. Go to the Access VA website.
- 2. Click the **Community Care Referral and Authorization (CCRA)** icon.

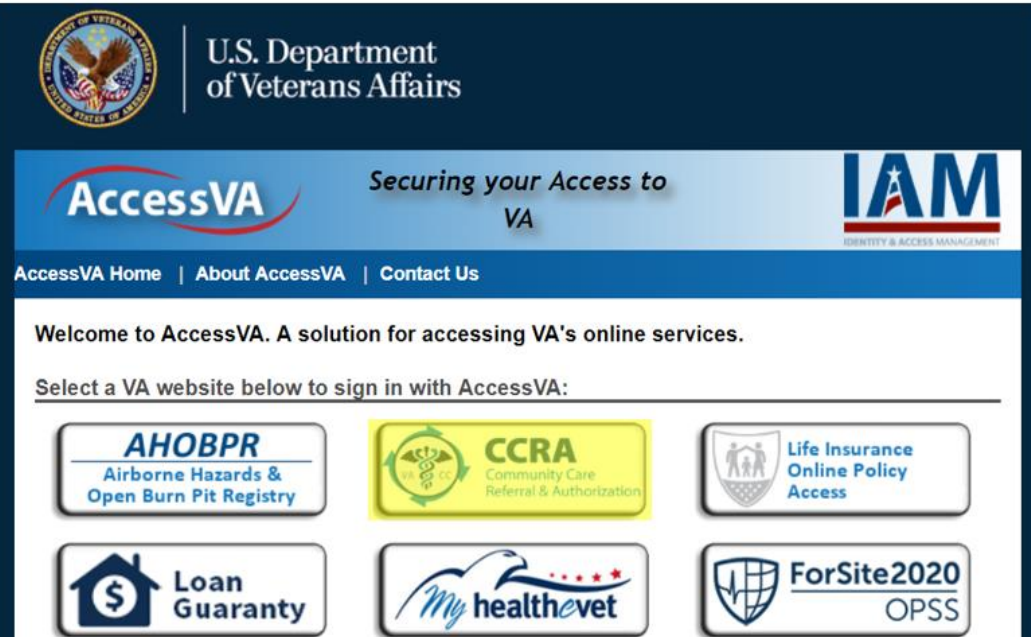

3. Click **Sign in with ID.me**.

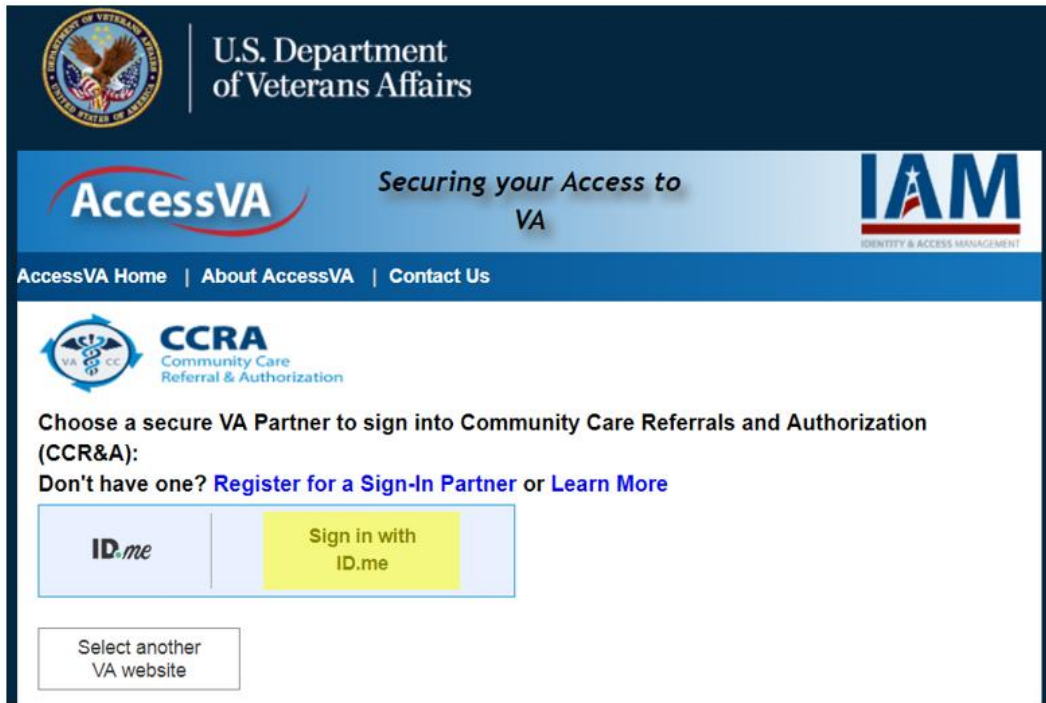

4. Accept the terms of service.

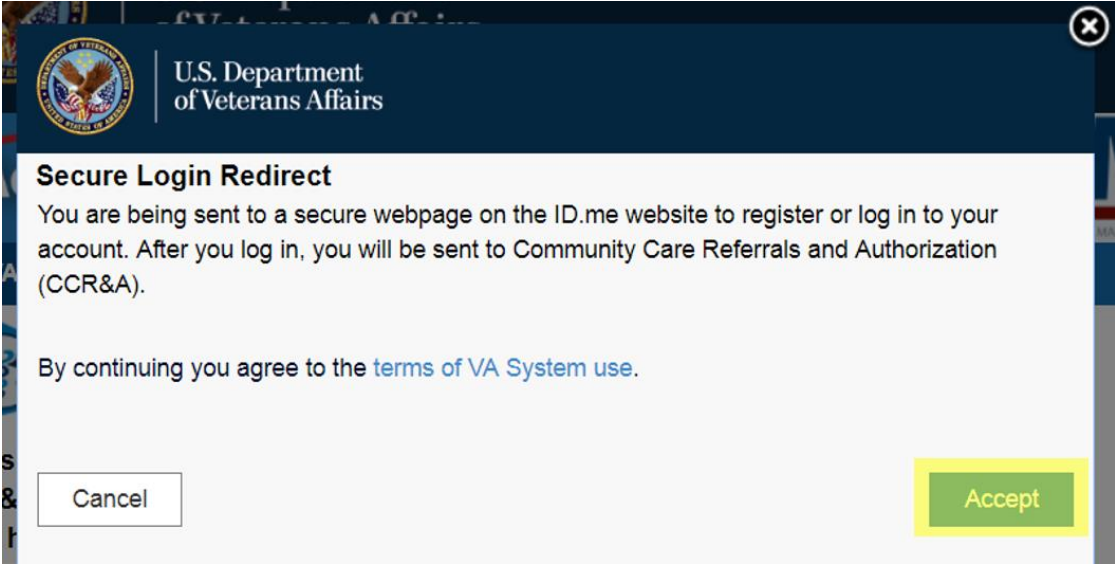

5. When prompted, enter your email address and password.

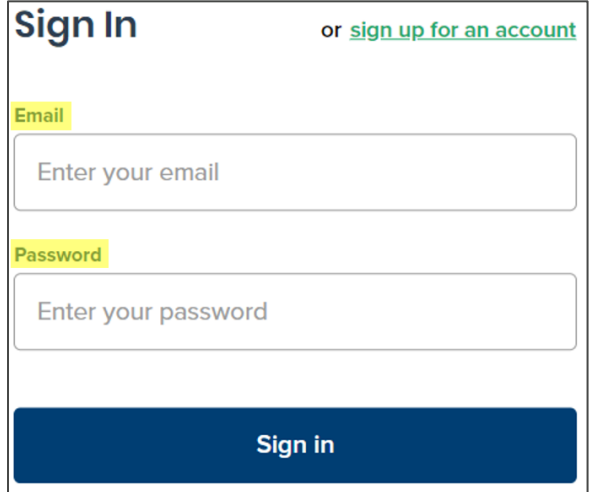

6. The next screen will prompt you to complete your sign-in via the 2FA method you chose when you set up your account (this example shows the phone method of 2FA). **Note:** There are four methods of 2FA (see Step 13 in the "Create an Account" section); your choice below may be different depending upon which 2FA method you have chosen.

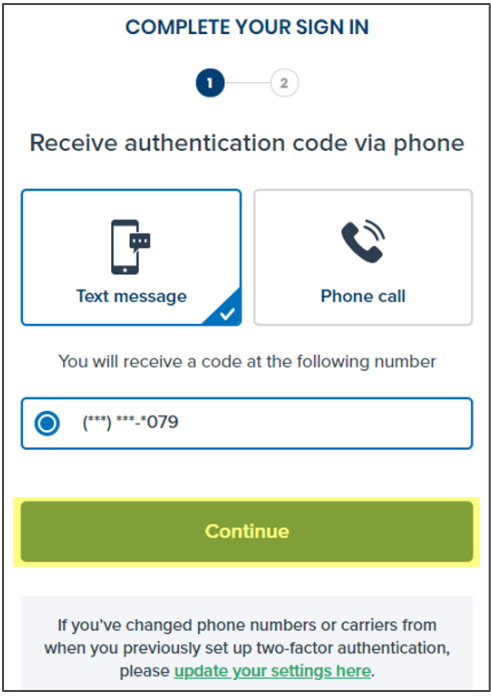

7. Once you complete your chosen method of 2FA, you will be logged into HSRM.

#### Next Steps

After completing the ID.me account registration process, users must be provisioned to obtain access to HSRM. Specific next steps include:

- 1. One facility manager or point of contact from the community provider organization will fill out the end user tracker with all the names and emails of end users requiring access at the facility. *Note: Please ensure the email addresses listed match those used for each respective user's ID.me account*
	- 2. The facility manager or point of contact will then submit the end user tracker to the HSRM Help Desk at HSRMsupport@va.gov
	- 3. The HSRM Help Desk will provide the facility manager or point of contact with confirmation that staff access has been granted

#### **Resources**

For direct support with HSRM, contact the HSRM Help Desk:

- Open a ticket by calling 1-844-293-2272 (TTY: 1-512-326-6638)
- Open a self-service ticket by emailing **HSRMsupport@va.gov**